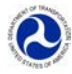

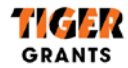

## **TIGER 2015 Discretionary Grant Pre-Application Instructions**

The Pre-Application helps DOT allocate staff resources for the evaluation process, allows applicants to provide identifying information about their project, and assists DOT in clarifying and addressing eligibility questions before the Final Application is submitted

Need help? Please emai[l TIGERGrants@dot.gov](mailto:TIGERGrants@dot.gov) with "Pre-App Help" in the subject line and a detailed description of the issue you are having including screen shots.

#### **Important User Information:**

- THE PRE-APPLICATION IS REQUIRED. IF AN APPLICANT DOES NOT SUBMIT A PRE-APPLICATION, THE FINAL APPLICATION WILL NOT BE CONSIDERED.
- A Pre-Application must be completed in one session within 30 minutes of creating the new Pre-Application. An incomplete Pre-Application cannot be saved and will time out after 30 minutes, so you must have all required information before you begin. A Pre-Application should take approximately 10 minutes to complete with all required information on hand.
- A successful Pre-Application submission will automatically generate a unique TIGER ID. This TIGER ID will be used to match the Pre-Application data with the Grants.gov Final Application data. For more information on TIGER IDs, see the "TIGER ID" section on page 9.
- Microsoft Internet Explorer (versions 8 through 11) is the optimal browser for TIGER Pre-Application submission. Other browsers may not be supported.
- Do not use mobile devices (such as smartphones, iPads, and other tablets) to submit a TIGER Pre-Application. Devices such as these are not supported.
- Depending on Pre-Application site traffic, pages may load slowly. Please be patient while the page is loading; it may take as long as 15-20 seconds for site pages to load. If it takes longer than 20 seconds for the page to load, please reload/refresh the page (press F5 on Internet Explorer).
- The system will be UNAVAILABLE Monday-Saturday during the hours of 6AM-7AM EDT and Sunday from 6AM-1PM EDT due to scheduled maintenance.
- [TIGERGrants@dot.gov](mailto:TIGERGrants@dot.gov) will be monitored Monday-Friday, 8AM-5PM EDT.

#### **Late Pre-Application Policy:**

The Pre-Application deadline is 11:59 PM EDT on May 4, 2015. Late Pre-Applications will be considered on a case-bycase basis. If an applicant is unable to meet this deadline, the Department encourages the applicant to submit a Pre-Application with additional information documenting the reason for late submission.

#### **Pre-Application Instructions Table of Contents:**

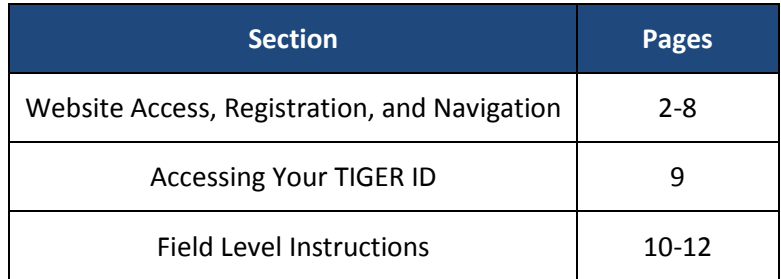

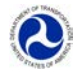

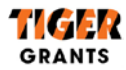

## **Website Access, Registration, and Navigation**

Any applicant wishing to submit a Pre-Application for a TIGER Discretionary Grant may access the Pre-Application by navigating to <https://engage.dot.gov/TIGER> using Internet Explorer (note that you MUST include "https://" to get to the correct site). Once the applicant has accessed the website, they will see the Login Page.

Follow the instructions below to submit a Pre-Application:

**Step 1 – Create New User:** Click the "New User? Click **here** to register" link on the Login Page (identified below in red).

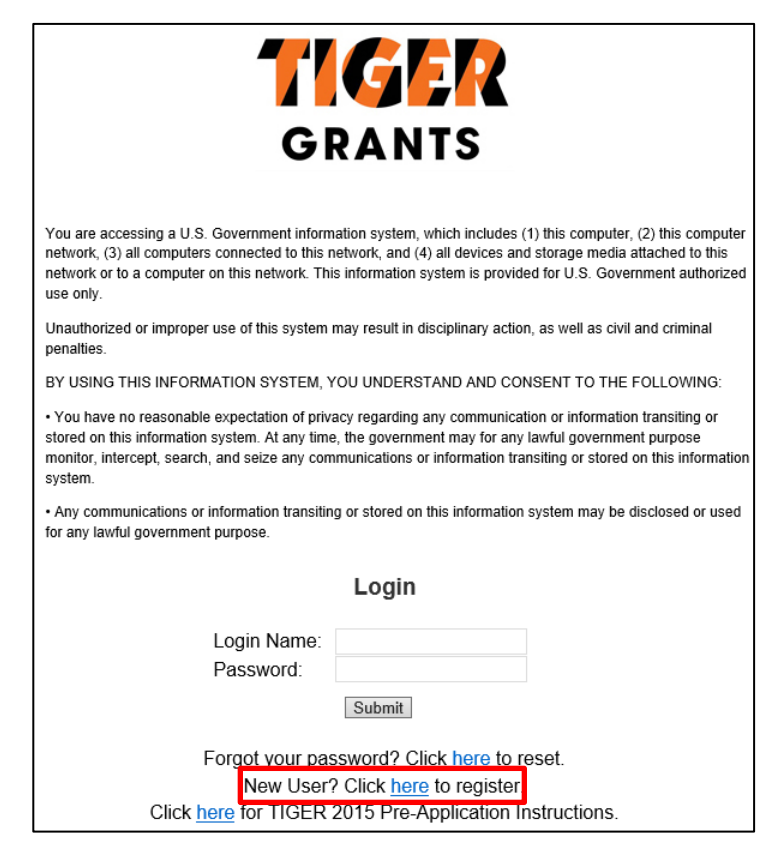

**Step 2 – Enter New User Information:** After selecting to register, you will be taken to the Membership Request Page. Enter your desired login name, your first and last names, e-mail address, and the "captcha" verification code. Once all of your information has been entered and you are satisfied with your entry, click "Create User" (indicated by the red circle below).

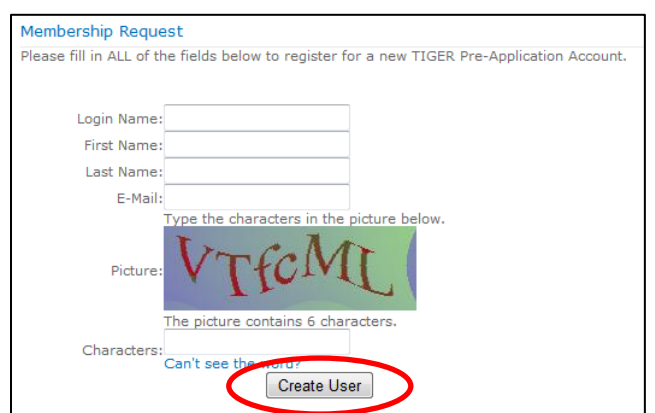

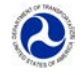

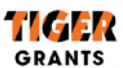

#### **Step 3 – Continue to Login Page:** After creating an account, click "Continue" to return to the TIGER Login Page.

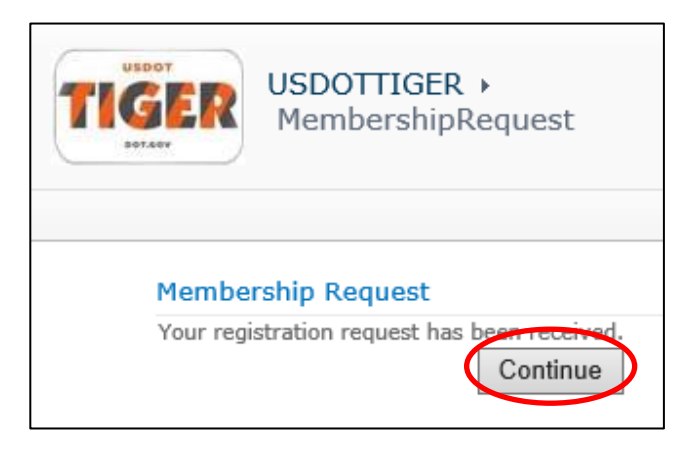

**Step 4 – Obtain Login Credentials:** You will receive TWO e-mails from [TIGERSite\\_NoReply@dot.gov](mailto:TIGERSite_NoReply@dot.gov) containing (1) confirmation of your registration and (2) your temporary password. The "**Membership Approved**" e-mail will contain your chosen login name as well as information on changing your password, and the "**Additional Information**" e-mail will contain your temporary password.

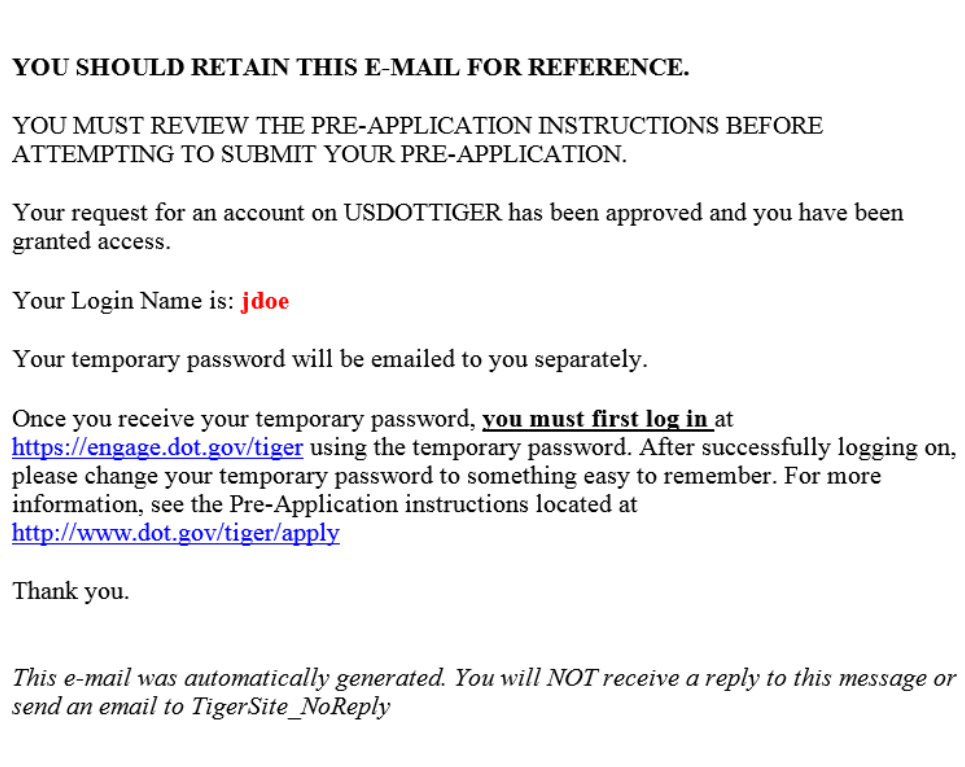

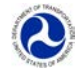

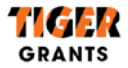

When you return to the Login Page a[t https://engage.dot.gov/TIGER,](https://engage.dot.gov/TIGER) enter your login name and the temporary password that was sent to you via e-mail. Due to the complexity of the temporary password, please copy and paste it when attempting to login. **When copying, ensure that the password text was selected without any additional blank spaces**.

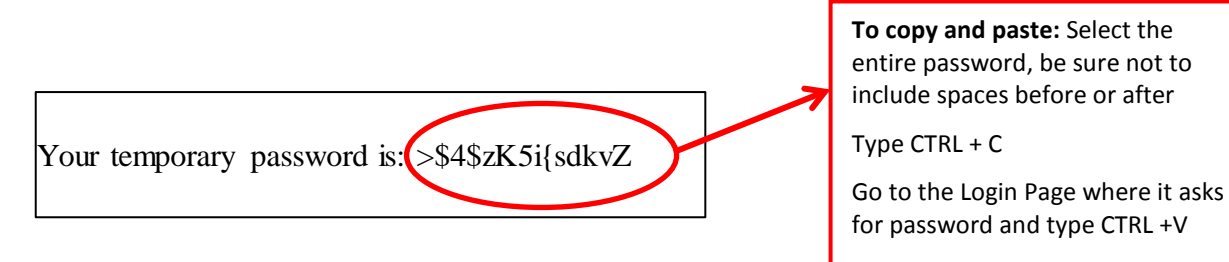

**Step 5 – Change Password:** After you login, navigate to the Change Password Page. To do so, select the arrow next to your name in the top right hand corner of the page and select the drop down option of "Change Password."

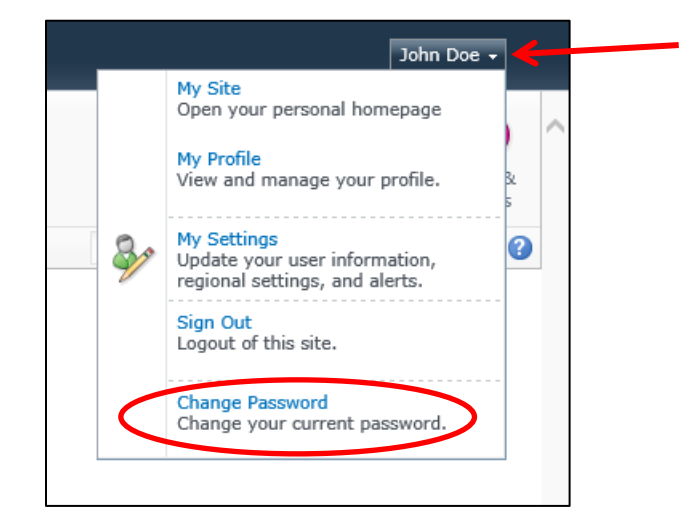

Follow the password requirements listed on the page. Once you have filled in the required fields, click "Change Password."

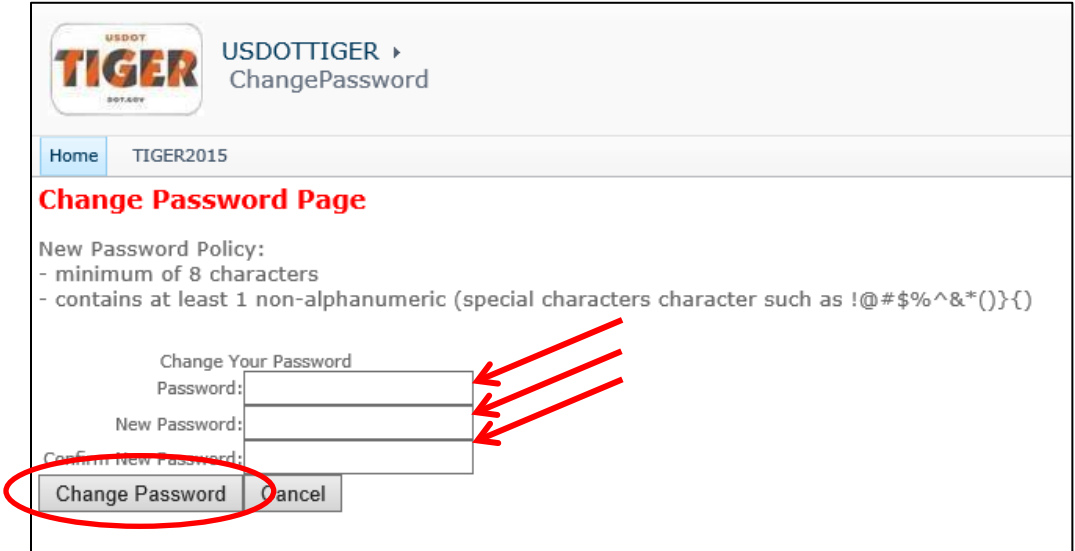

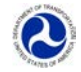

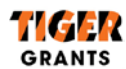

Once you have changed your password, you will be notified that your password change was successful and you can click "Continue" to return to the TIGER Home Page.

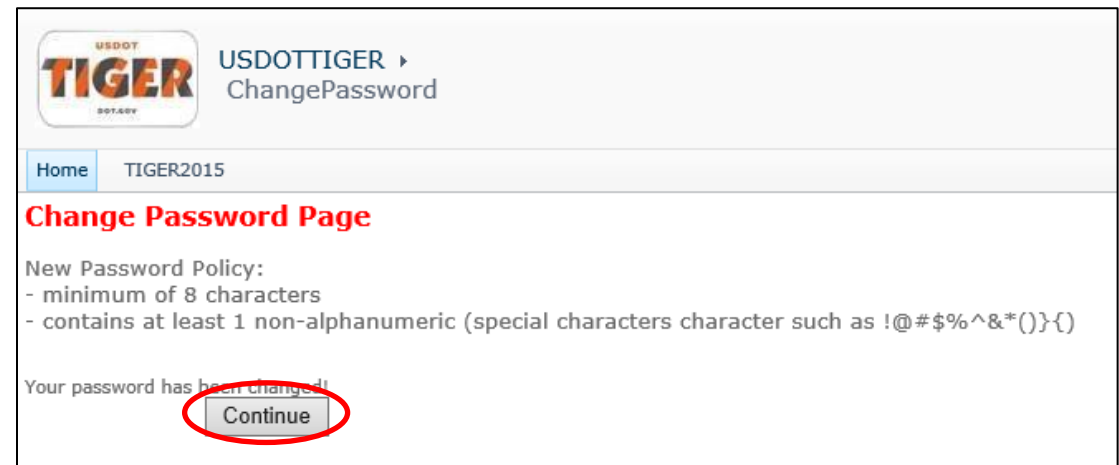

**PLEASE NOTE:** If you lose or can't remember your password, you can always recover a new one by utilizing the "Forgot your password? Click here to reset" option on the TIGER Login Page. You'll be asked to enter your login name or e-mail address to have a new one sent to the e-mail address you used to register for the TIGER Pre-Application site. If you enter an invalid login name or e-mail address, you will receive an error message and will need to navigate back to the password reset page. **E-mails may take up to five minutes to be sent depending on site traffic. Do not refresh the page after submitting your password reset request, as this may cause an error.** 

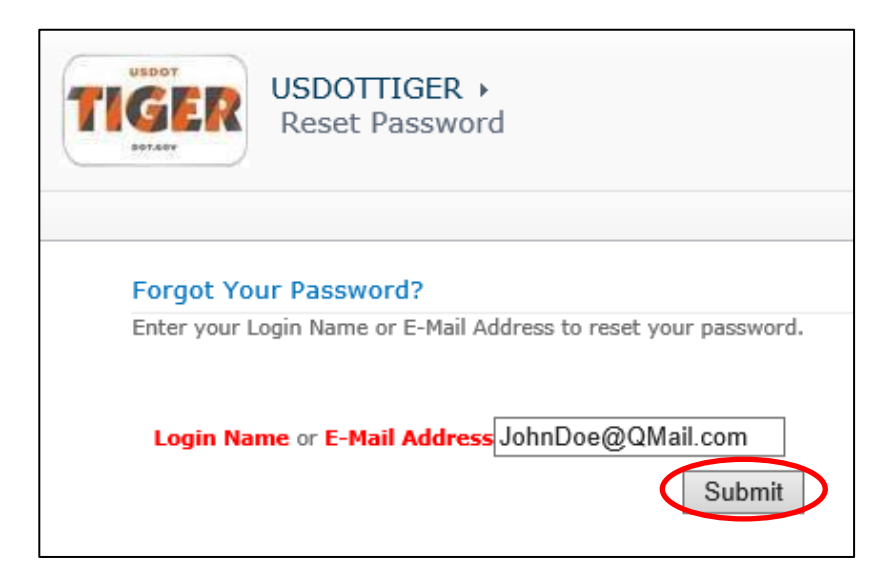

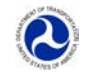

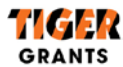

**Step 6 – Create New Pre-Application:** Once you have completed the self-registration process and logged in, you

can **submit a Pre-Application by accessing the "TIGER2015" link at the bottom of the page** (circled in red below).

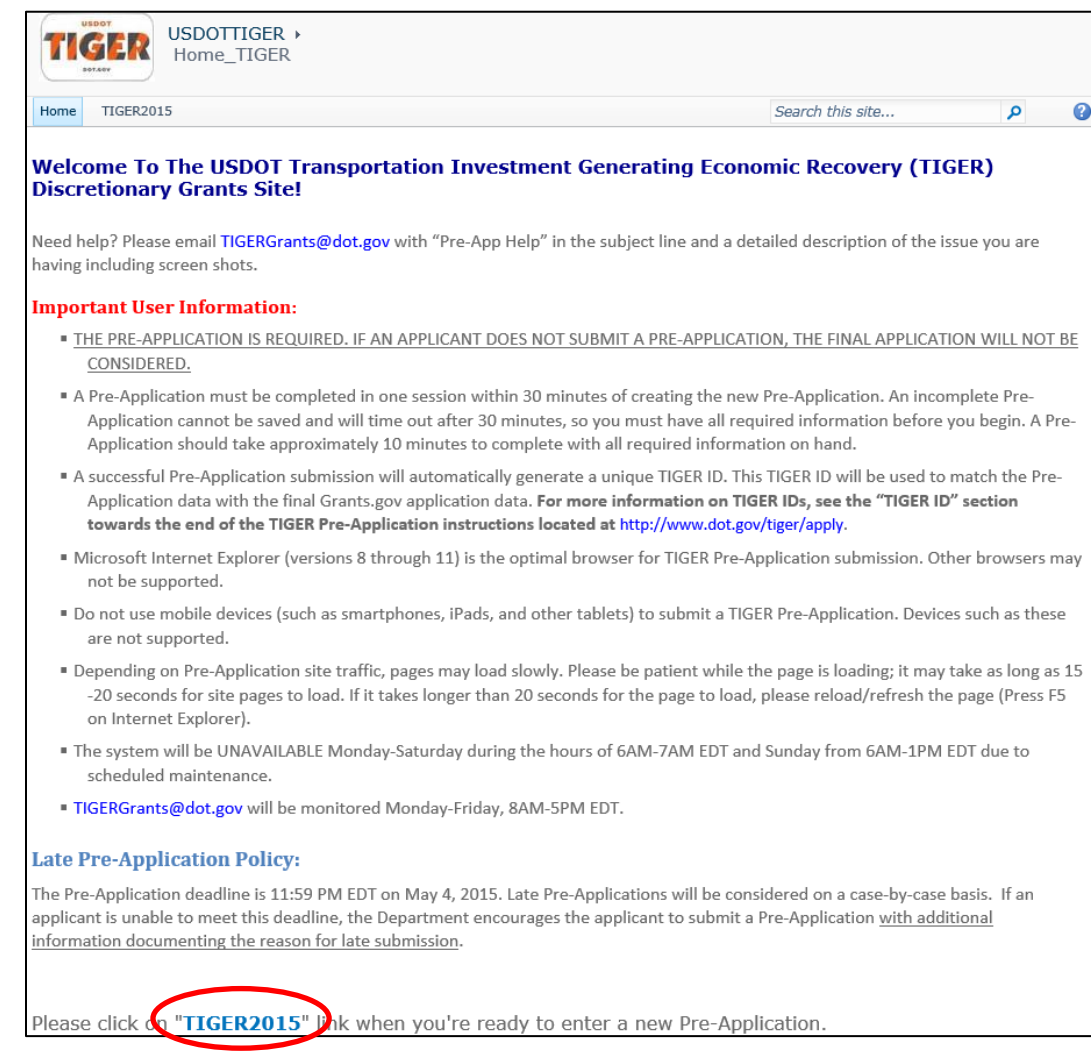

The "TIGER2015" link will take you to the list location in which you can submit and view your submitted TIGER Pre-Applications. Click "**+ Add new item**" to open the TIGER Pre-Application Form.

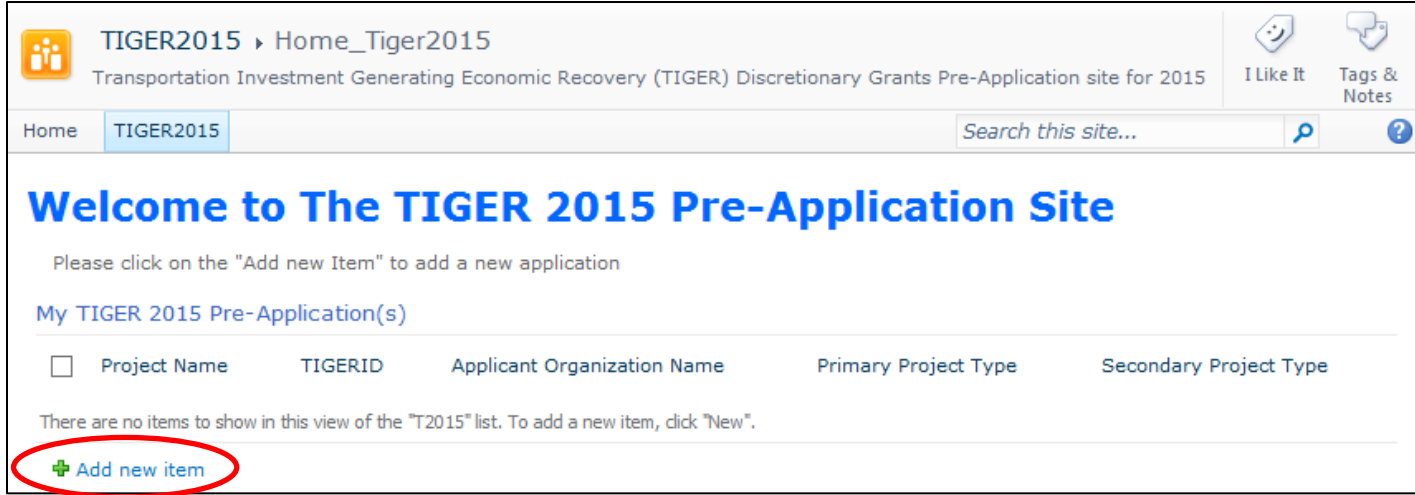

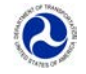

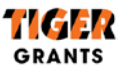

**Step 7 – Complete Pre-Application:** After clicking on "**+ Add new item**" the field level window will open.

Required fields are denoted with a red asterisk. The scroll bar on the right side of the window allows you to scroll up and down to the various fields.

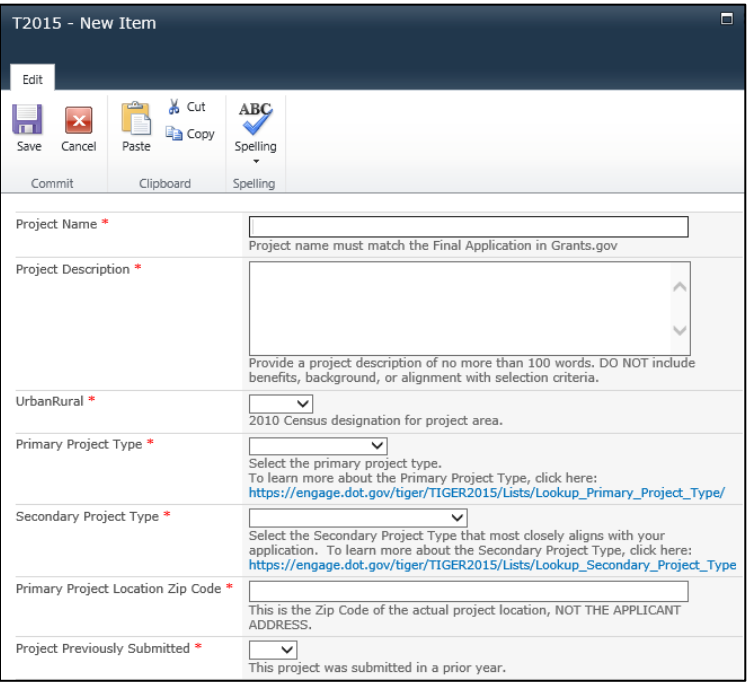

If you attempt to save/submit a TIGER Pre-Application with incomplete or incompatible information, the system will notify you of errors by highlighting the fields with incomplete or incompatible information. You may have to scroll up and down the form to see which fields you must change.

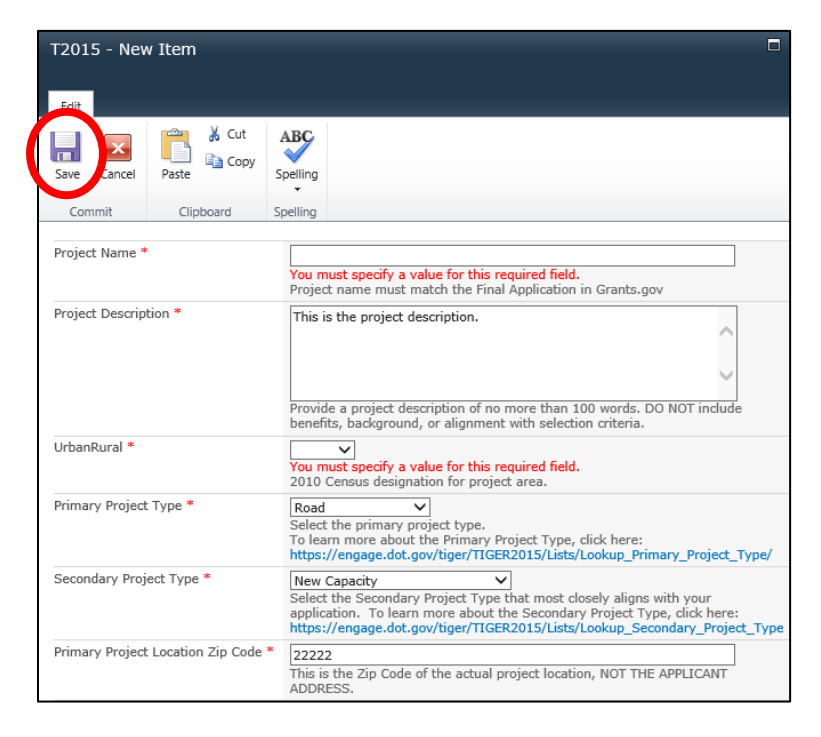

To successfully submit a Pre-Application record, click the "Save" button at the top or bottom of the form window (indicated by the red circle above).

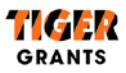

## **Confirming Pre-Application Submission**

In order to confirm the submission of a Pre-Application, navigate to the TIGER2015 page. This is where all successfully submitted Pre-Applications can be viewed. To view all details of your project(s), you may select "My Tiger 2015 Pre-Application(s)" or individually select a project by clicking the project name below.

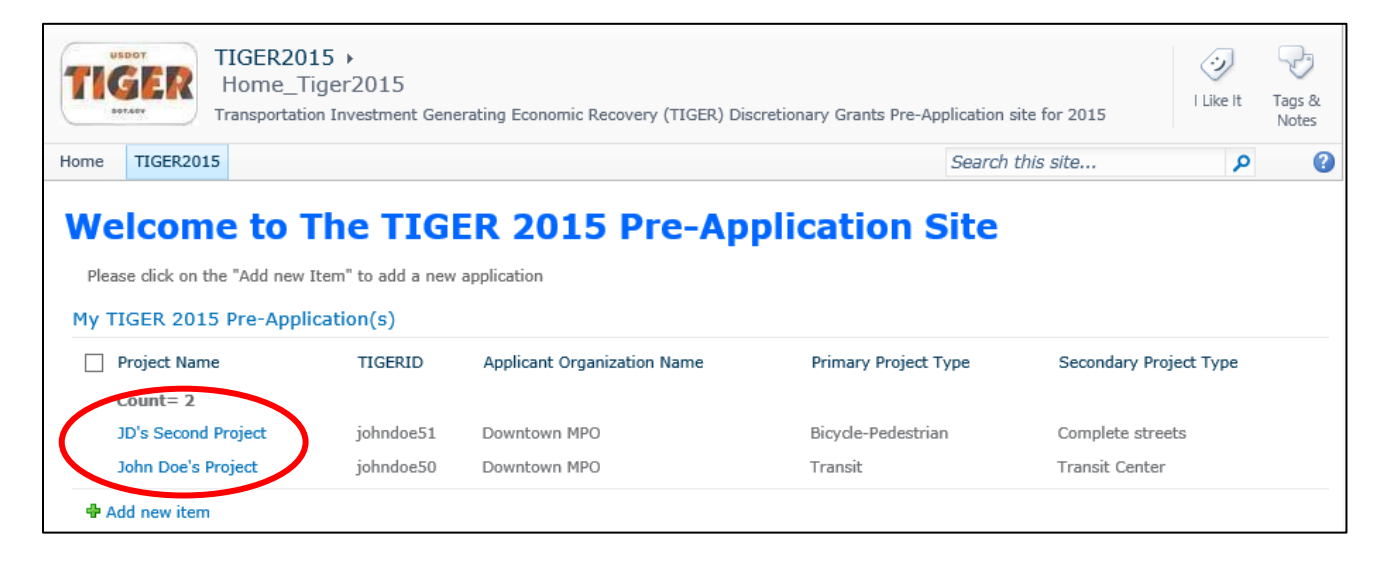

### **Editing an Existing Pre-Application**

If you wish to edit a Pre-Application after it has been submitted, you can do this by clicking on any Project Name in your submitted TIGER Pre-Applications list on the TIGER2015 page. You must click "Edit Item" in the edit window in order to make your changes. Once your changes are complete, you must click "Save." Any edits must be made prior to the Pre-Application deadline of 11:59 PM EDT on May 4, 2015.

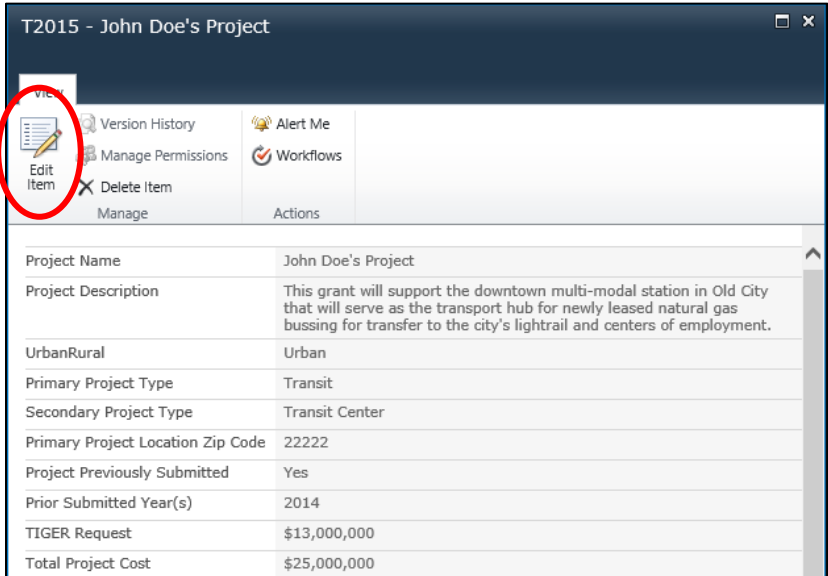

#### **Print a Pre-Application**

We would recommend printing a submitted Pre- Application(s) for your reference and record keeping. To do so, open your application by selecting "edit item" (see above) and type CTRL+P.

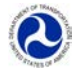

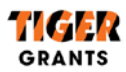

## **Accessing Your TIGER ID**

To retrieve your TIGER ID for submission of your Final Application through Grants.gov, login to the TIGER Pre-Application site and click on the "TIGER2015" link located under the "Important Use Information" section. This will take you to the list of all Pre-Applications that you submitted. The TIGER ID is located between the "Project Name" and the "Applicant Organization Name," as shown below:

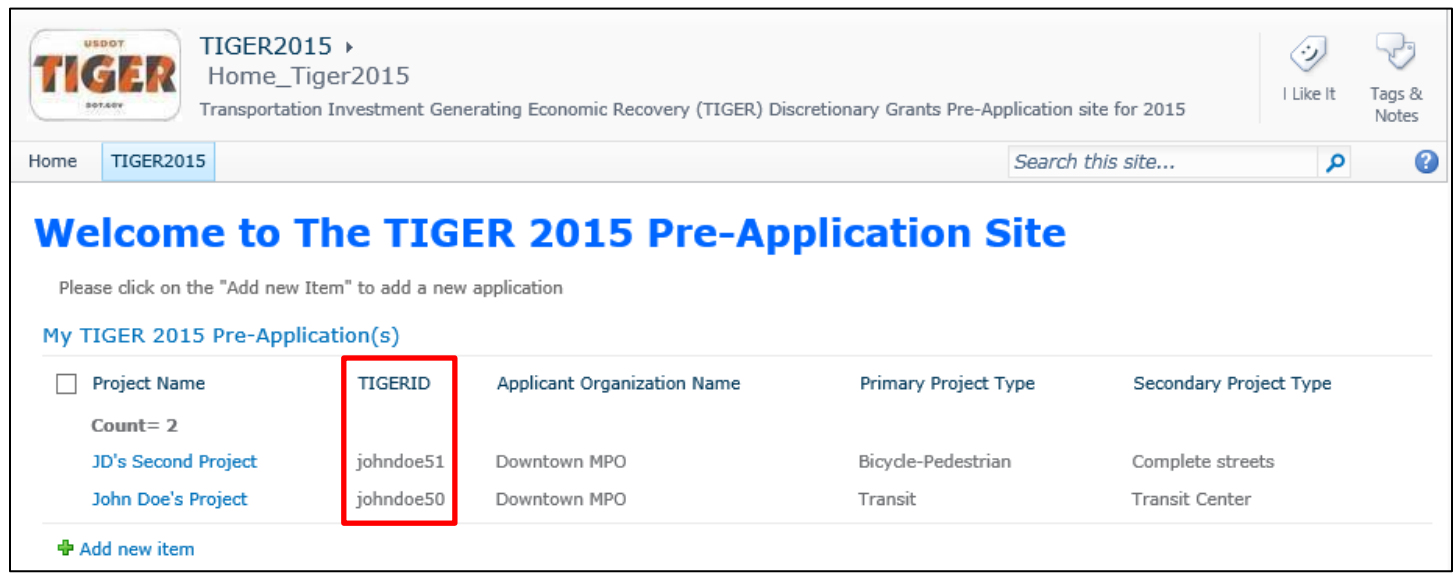

As stated in the Notice of Funding Availability for the TIGER Discretionary Grant program, published on April 3, 2015, your Final Application must be submitted through [Grants.gov.](http://www.grants.gov/) As the notice explains, **only applicants who electronically submit both a valid Pre-Application to DOT and a Final Application through Grants.gov will be eligible for award.** The Department will be tracking all Pre-Applications and Final Applications through the use of TIGER IDs. A unique TIGER ID will be assigned to each Pre-Application that is submitted. The TIGER ID is a combination of your login name and the record number that is automatically created by the Pre-Application tool (example: loginnamexxxx). The TIGER ID is created after a Pre-Application has been successfully submitted.

**PLEASE NOTE:** It may take several minutes for the system to generate your TIGER ID depending on site traffic. You may need to log off and come back later for the TIGER ID to appear correctly.

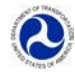

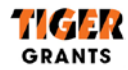

# **Field Level Instructions**

Please find the field level instructions in the following table. Required fields will be denoted by a red asterisk (**\***).

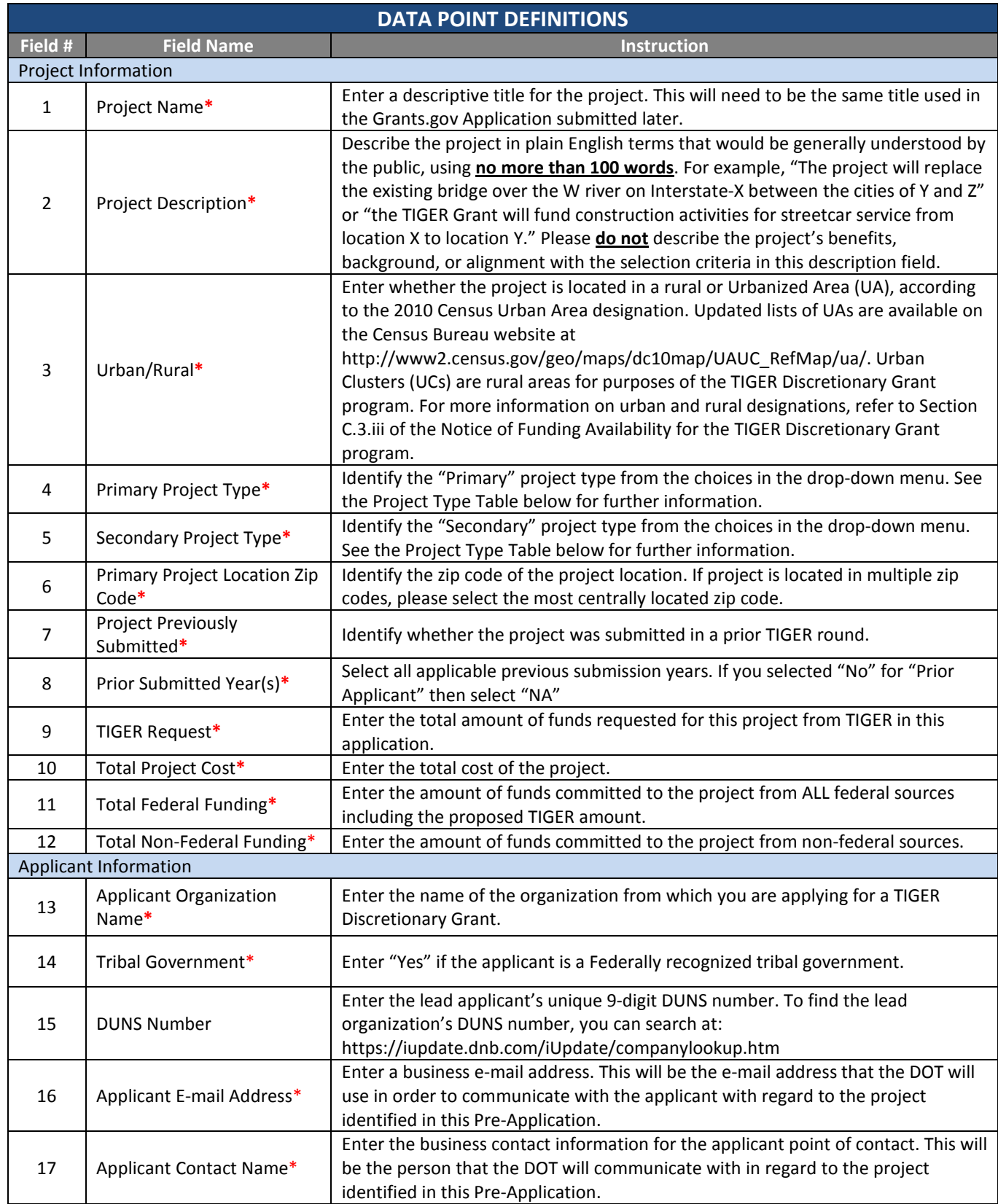

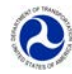

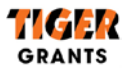

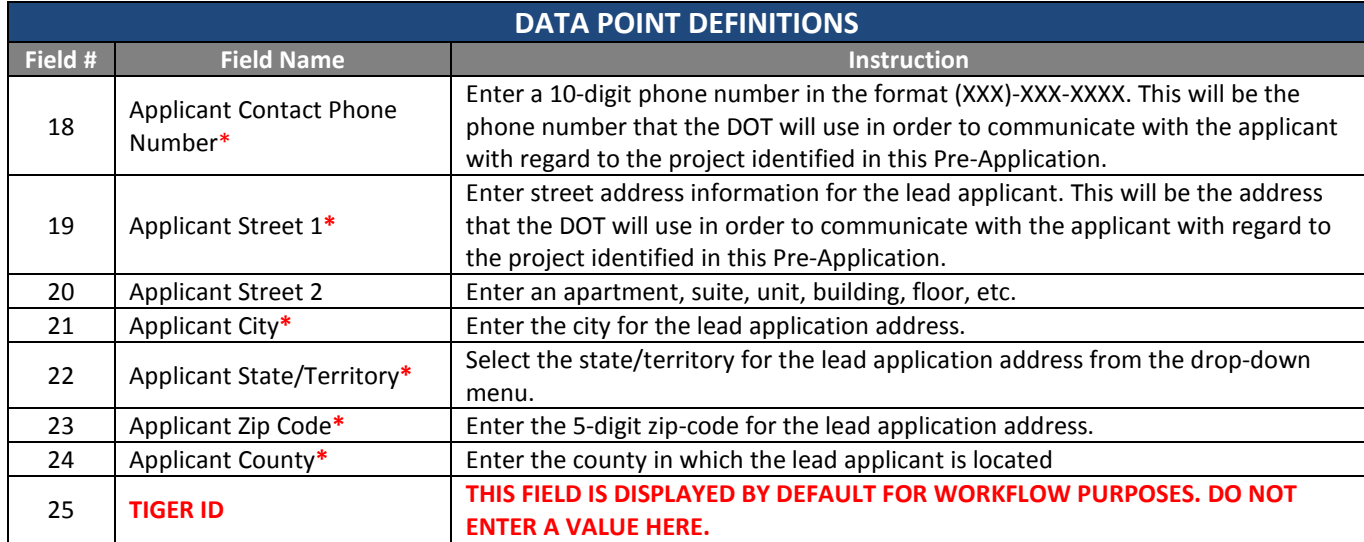

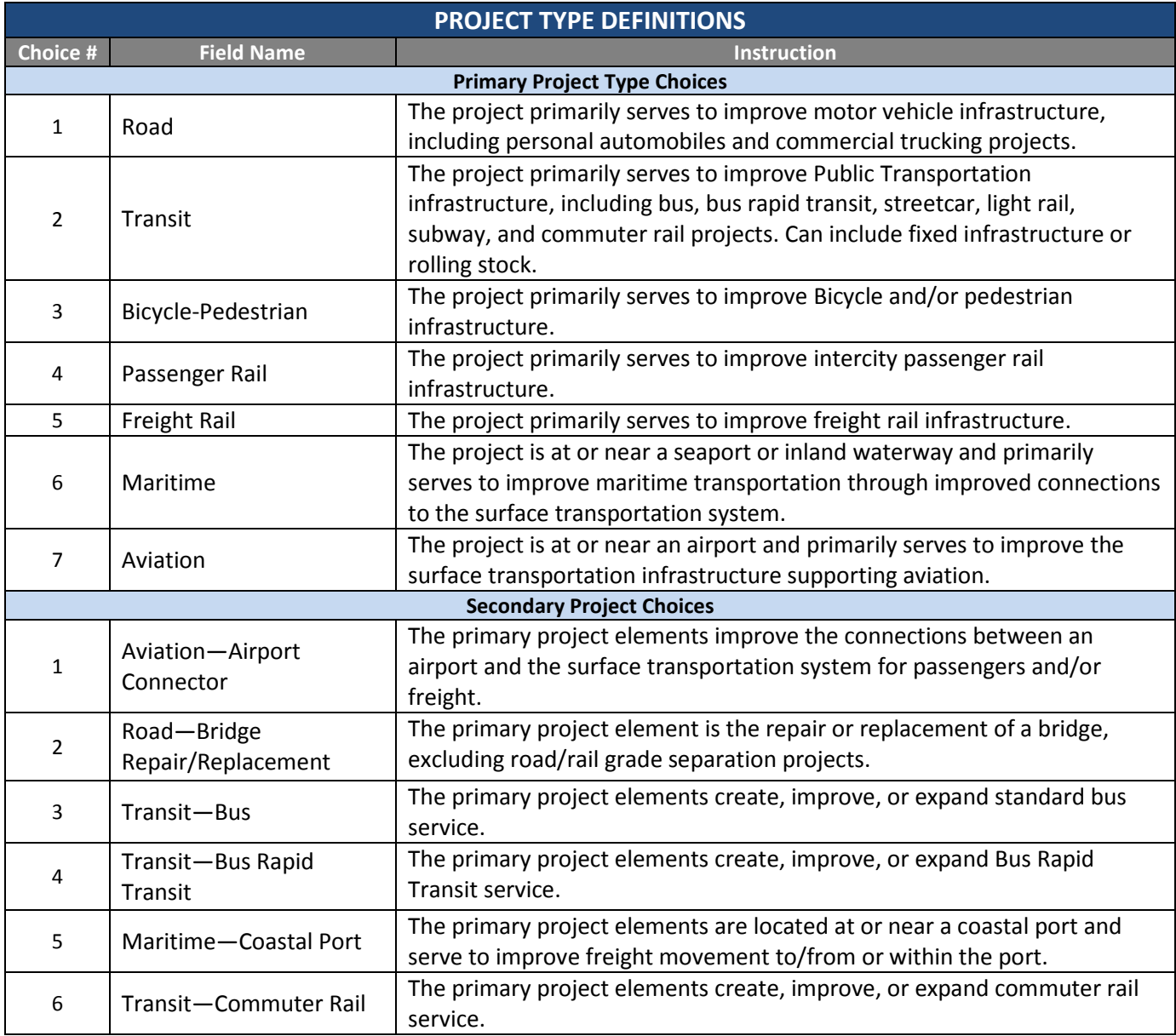

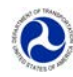

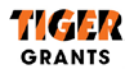

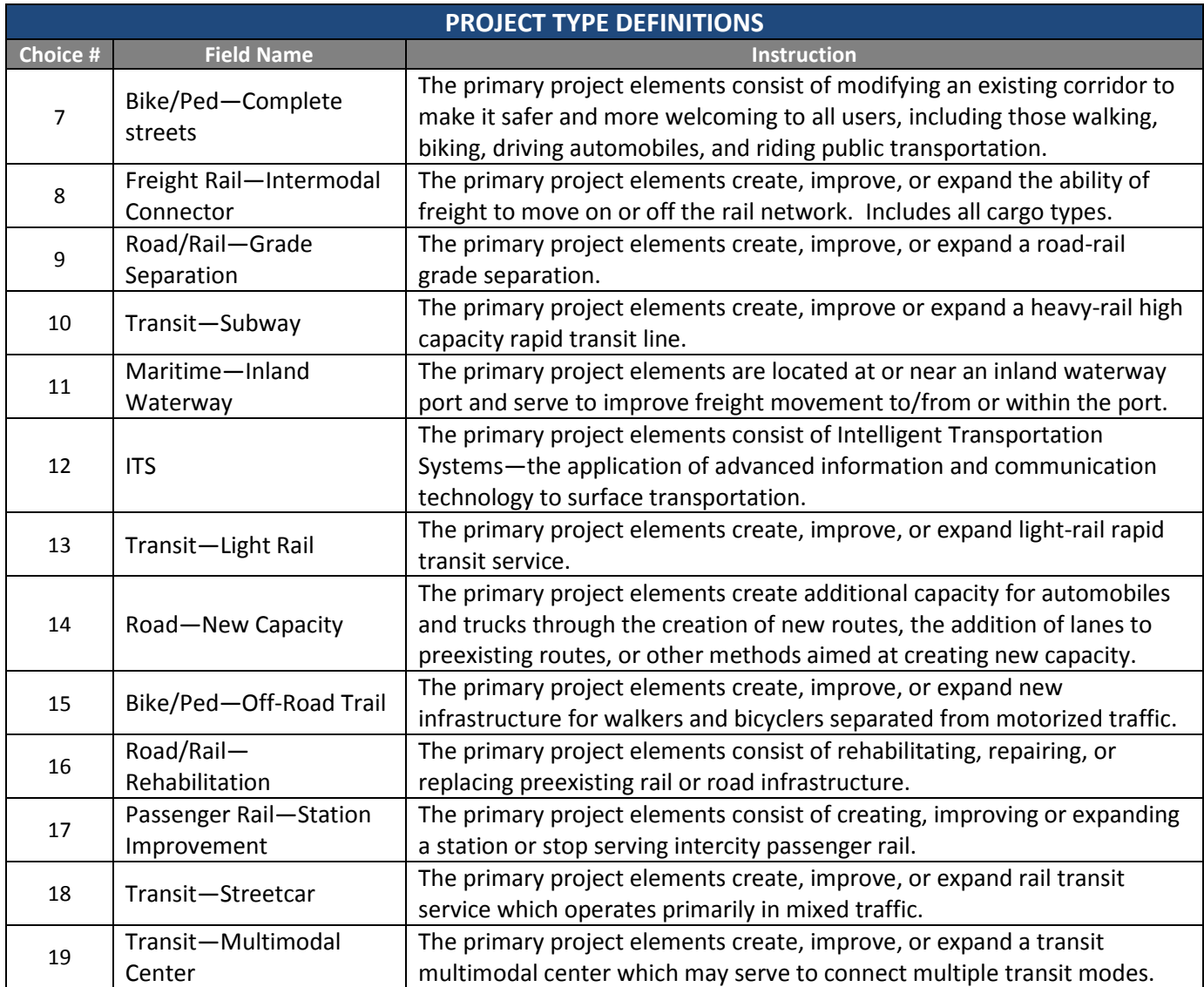